# Citrix Receiver\_Install\_Guide (Windows)

注意事項:OSやバージョン・セキュリティ環境等により、字句やダイアログボックスの表示が当ガイ ドと違いがある場合があります

1.ダウンロードサイト

https://ucc.or.jp/2017/09/6733/ こちらから、ご使用の環境に適した実行モジュー ルをダウンロードし、インストールします

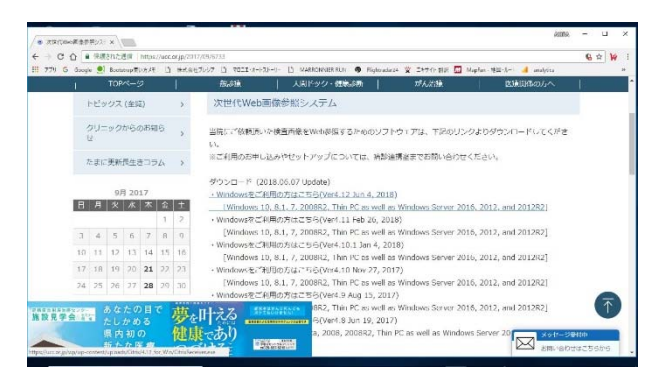

しばらくすると、インストールが始まります システムによっては以下が表示されることがあ りますので、「はい」をクリックします

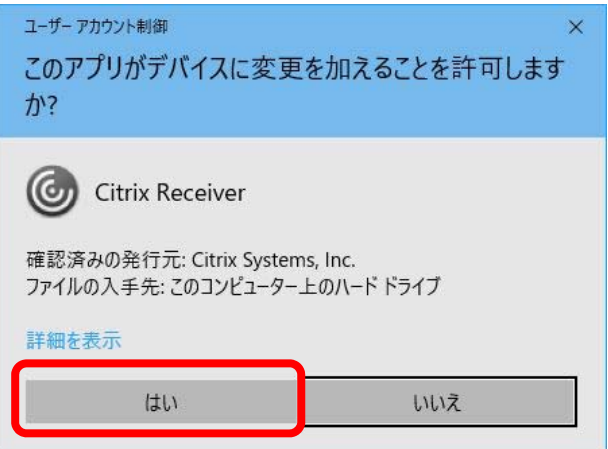

# 2.インストーラを起動します

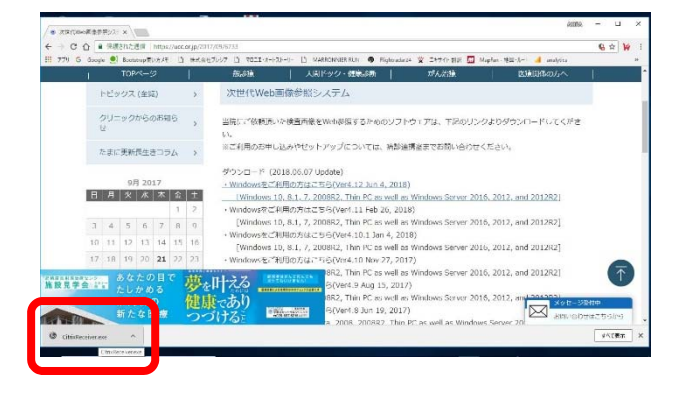

実行モジュール:CitrixReceiver.exe

## ダイアログが表示されますので、「開始」をクリッ

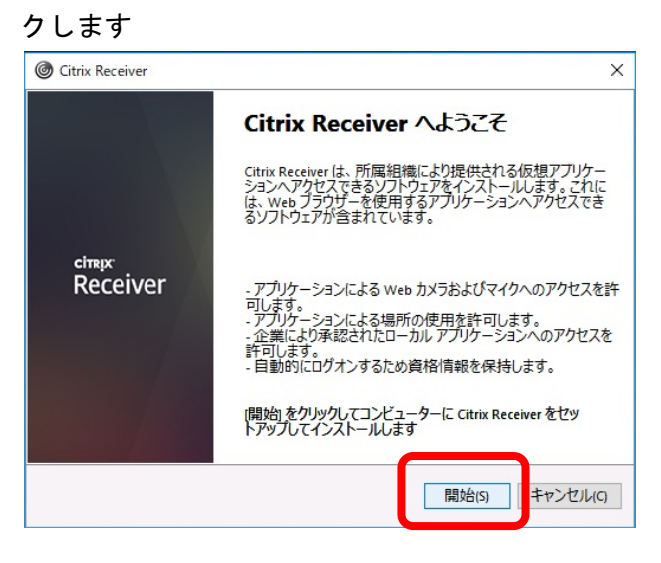

# ライセンス契約の表示になります 「ライセンス契約に同意します」にチェックを入 れ、「インストール」をクリックします

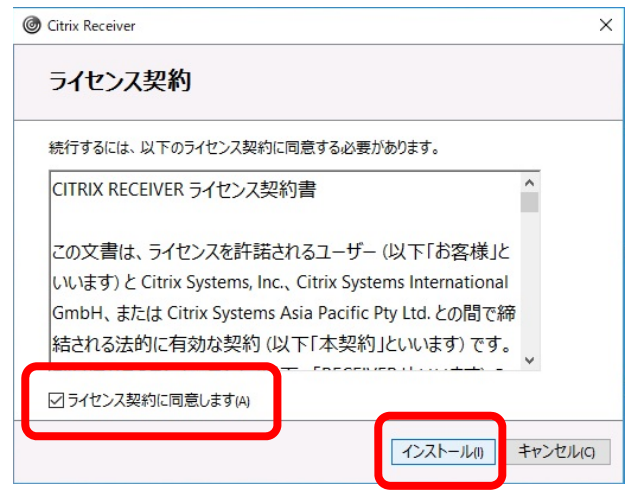

#### 5.インストール中の表示

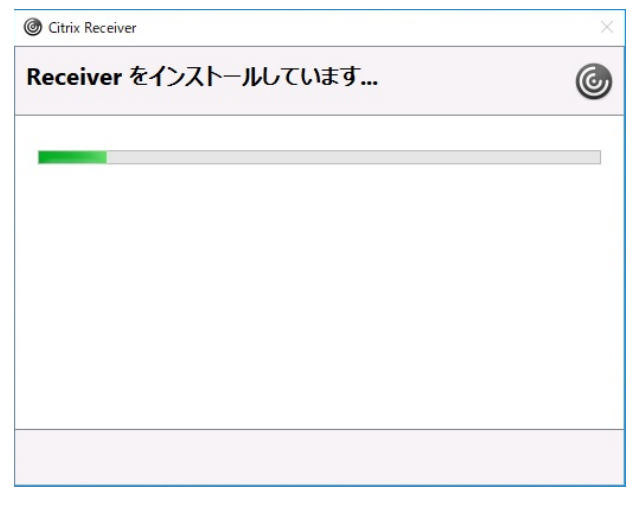

インストールが終了するまで、しばらくお待ちく ださい

## 6.インストールに成功しました

### 「完了」をクリックします

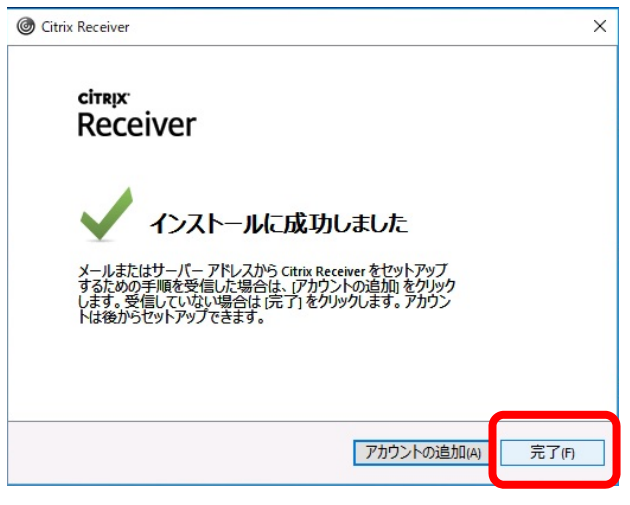

以上でCitrix Receiverのイン ストールは終了です

# 検査予約システムの起動

7.当院のCitrixサイトにアクセスします ※URLは、送付しました資料をご参照ください 「ログオンへスキップ」をクリックします

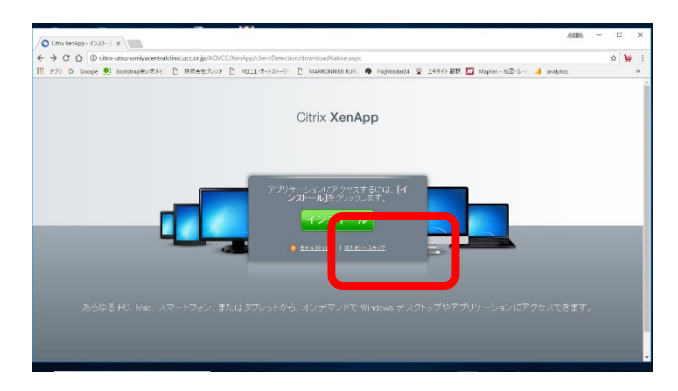

※ご利用されているブラウザのブックマークに、 URLを登録しておくと、次回からのアクセスに 便利です

8.ログオン 当院のサーバに接続します ユーザ名・パスワードを入力し、「ログオン」をク リックします ※ユーザ名・パスワードは、送付しました資料を

ご参照ください

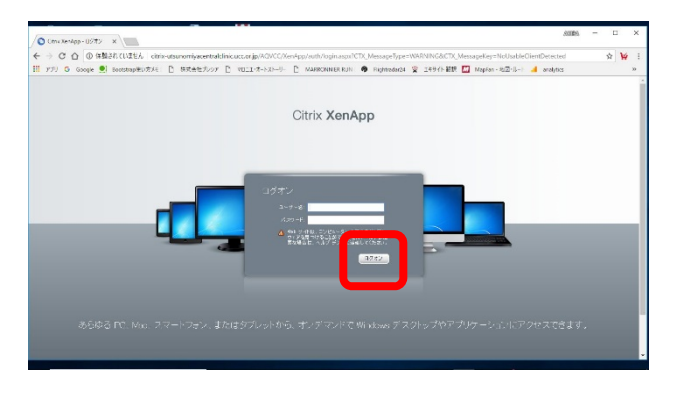

10.予約システム 検査予約システムにログオンします ユーザ名・パスワードを入力し、「ログオン」をク リックします

※ユーザ名・パスワードは、送付しました資料を ご参照ください

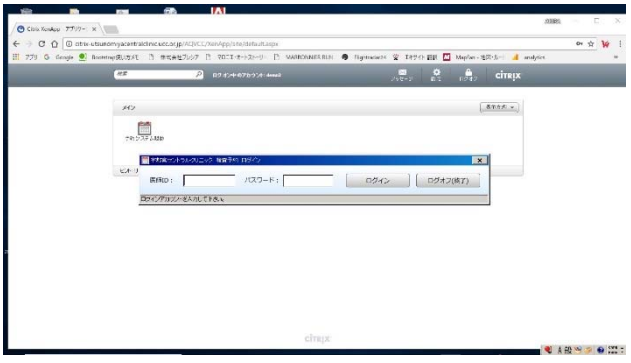

9.ユーザ毎のポータルページが表示されます

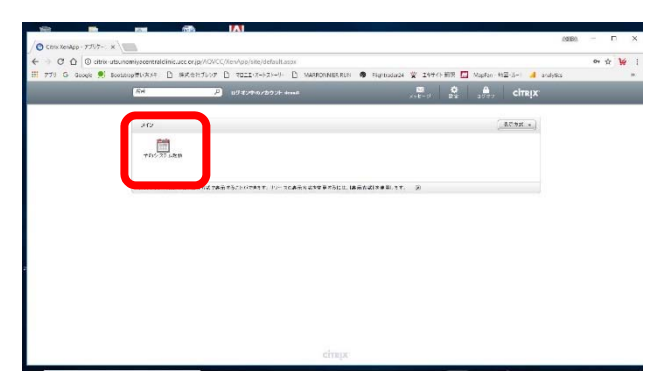

「予約システム起動」をクリックします

※契約内容により、表示されるプログラムアイコ ンの数が異なります